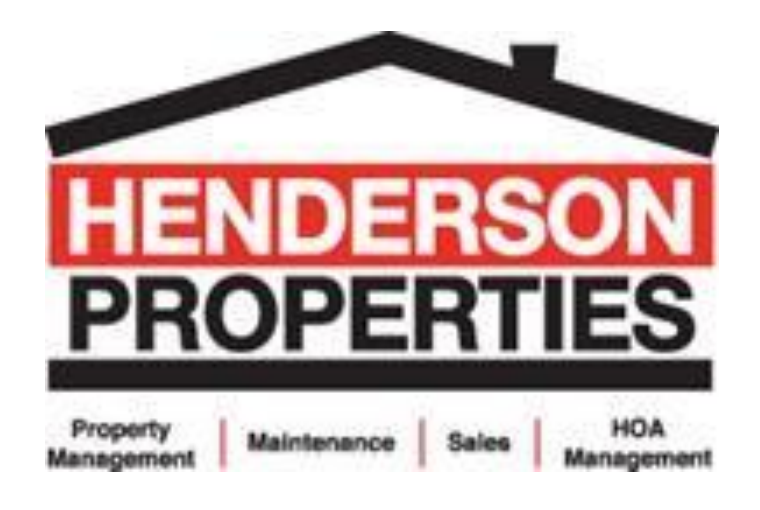

**Online Tenant Portal Directions:**

**Dear Tenant(s),** 

**Thank you for taking the time to learn more about how your online tenant portal works. These directions will be good for any tenant to find items such as basic accounting information, how to make a payment, submit a maintenance request, and much more. We highly suggest that all tenants get familiar with their portal. These directions are designed to be a helpful tool to understand what you can do in the tenant's portal and how to do it.**

**As we would like to get back to you as fast as possible, most of the time a tenant will be able to get the answer they are looking for faster and with more accurate answers through the tenant portal. Please keep in mind that these screenshots and directions may change over time due to updates, but please feel free to contact our office to obtain the most recent copy of the Portal Directions.**

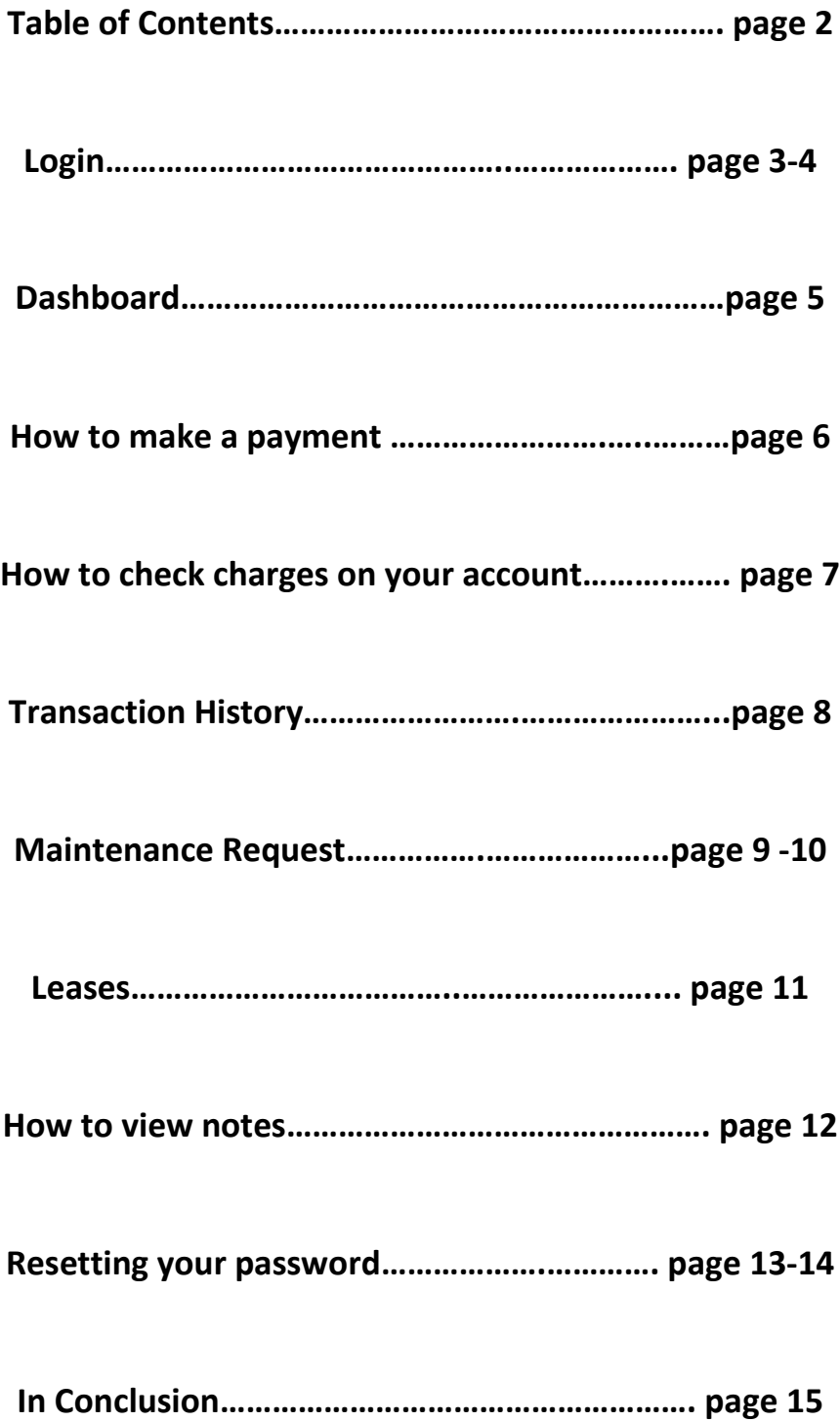

#### **Login**

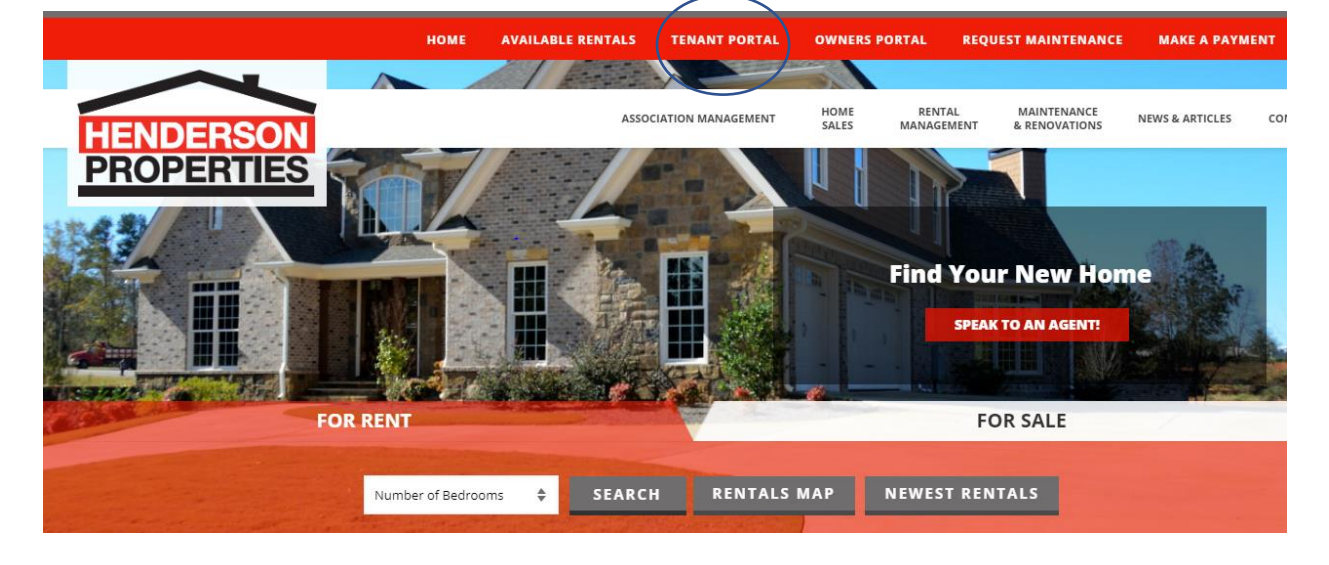

**Go to** <https://www.hendersonproperties.com/> and select in the top ribbon **"Tenant Portal".**

**You then will be directed to the login screen image below. Please enter your email and password associated with your account.**

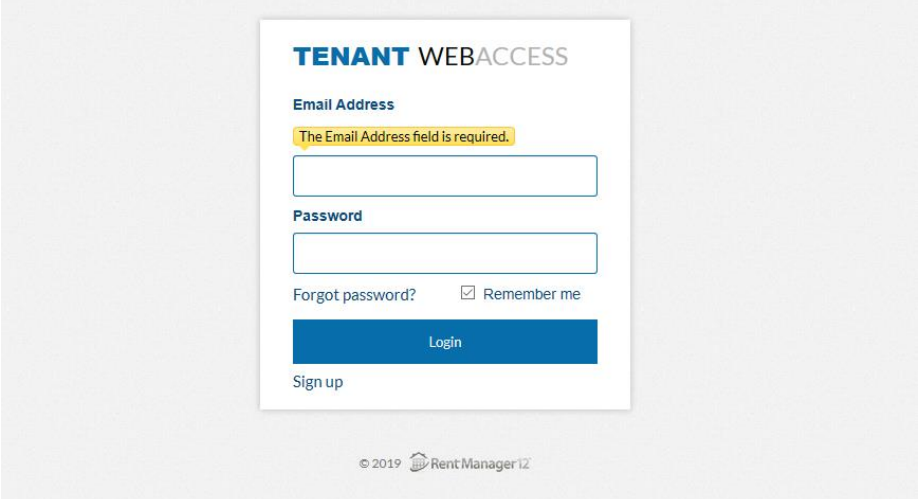

# **If you do not have a login, please follow the instructions below.**

**1. Please select "sign up".**

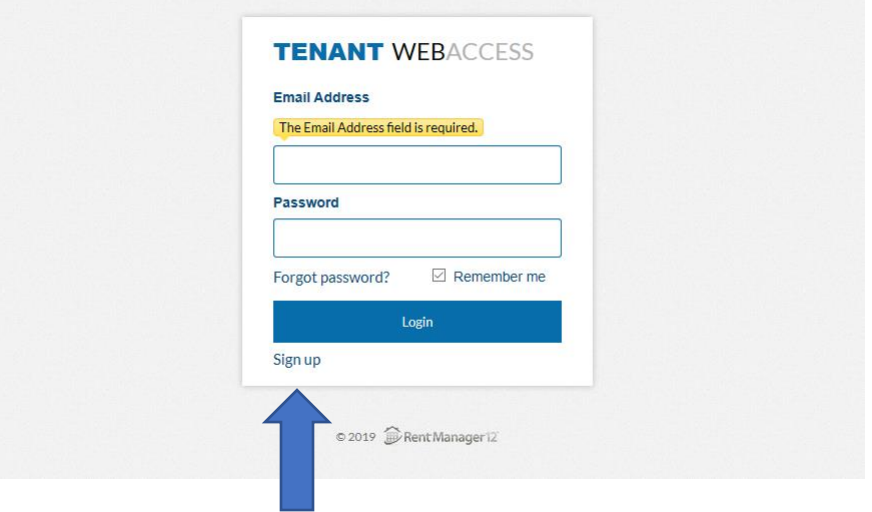

- **2. The screen below will appear next. If you do not know your account number, please check your Welcome Packet with the listed move in information that was provided to you by our leasing consultant at move in.**
- **3. Please input your account number and email address. Then, proceed to the sign-up button.**

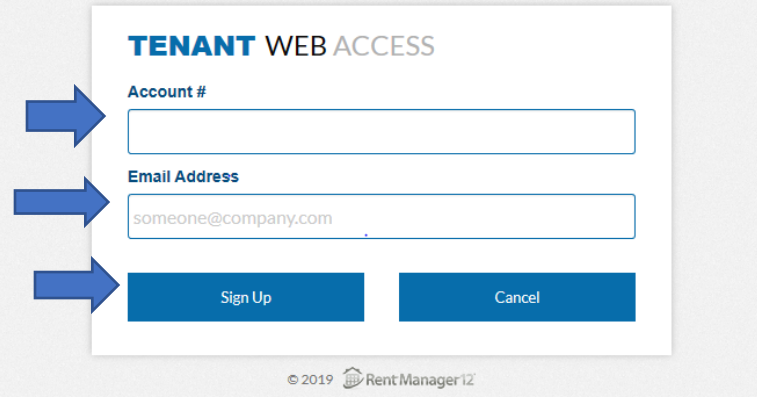

# **Dashboard**

**1. Once you log into your portal you will see your dashboard. This is the default page you will see as soon as you log in. From this screen you can email your tenant service specialist, see charges on your account, make a payment, and view leases.**

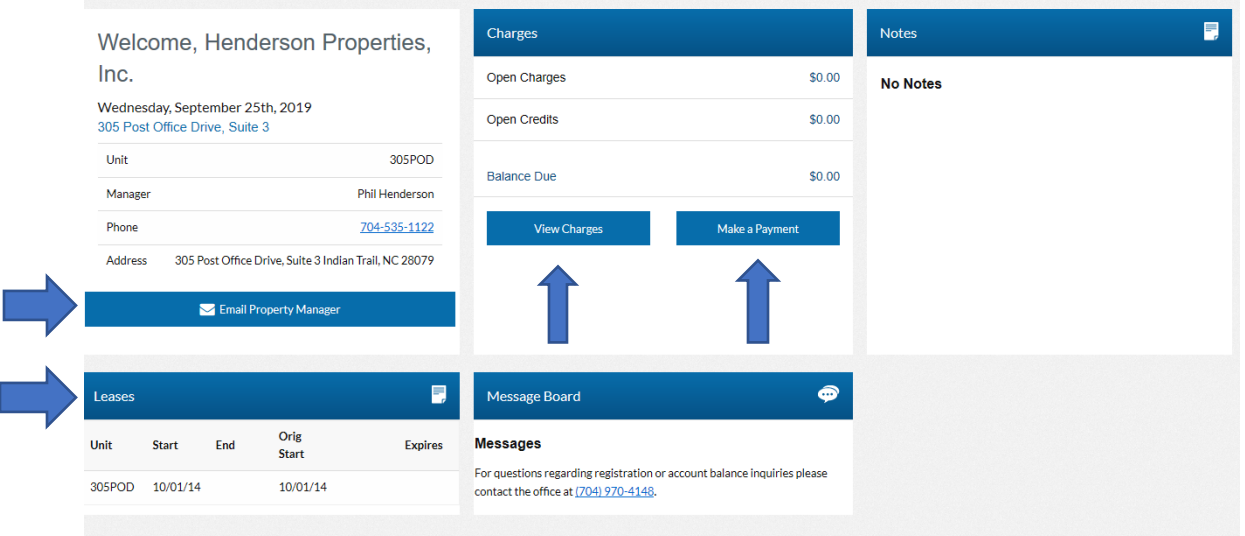

**2. In the** *top left corner* **where the 3 lines are located you can view all the same options that are in the top ribbon if you are using a mobile device. Instructions for each tab are below.** 

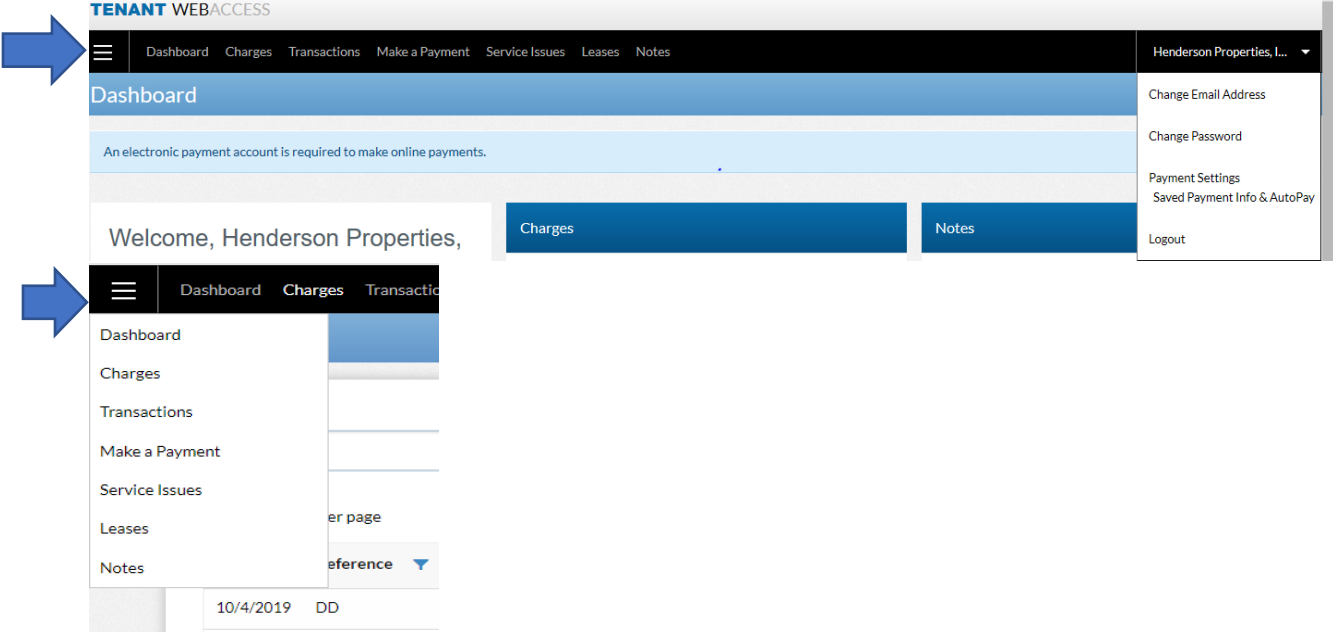

## **How to make a payment**

**1. Select "make payment" in the top ribbon OR under charges on the dashboard select "Make Payment".**

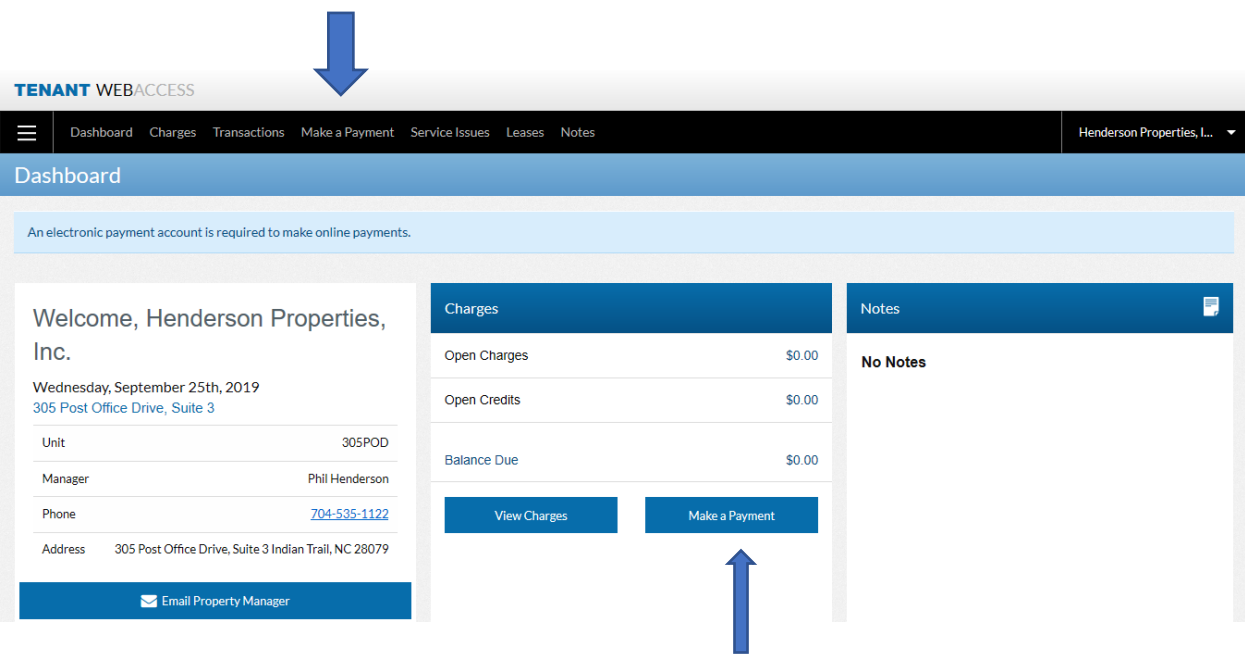

**Once you select the make payment tab, it will bring you to the screen below showing your open charges, pending late fees, open credits, and the balance that you have due. You can then proceed to entering the amount you choose to pay and how you choose to pay it via credit card or checking or savings account with the drop down box. Please note there is a convience fee assocatied with the online payments.** 

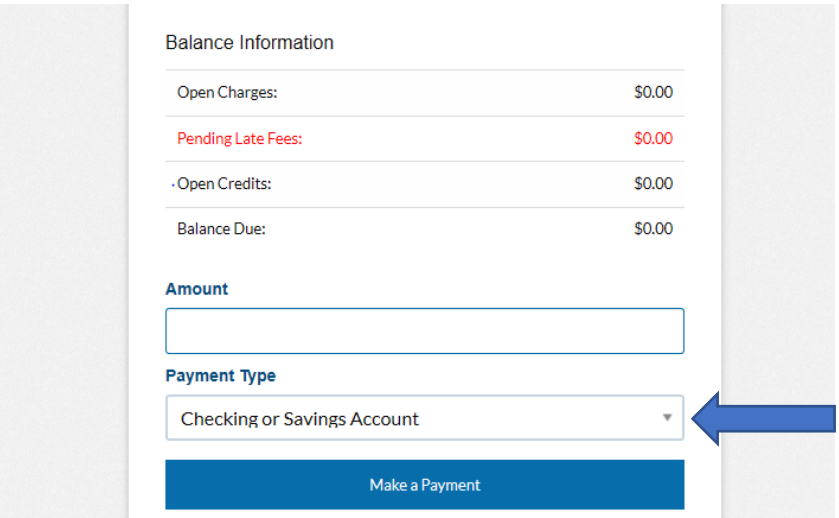

## **How to check charges on your account**

- **1. In the top ribbon please select the charges tab.**
- **2. It will then route you to the below screen, so you are able to view charges on your account. You can view your original amount, amount paid, late fees that have occurred, and the amount that you have due. You can also make a payment on this screen as well.**

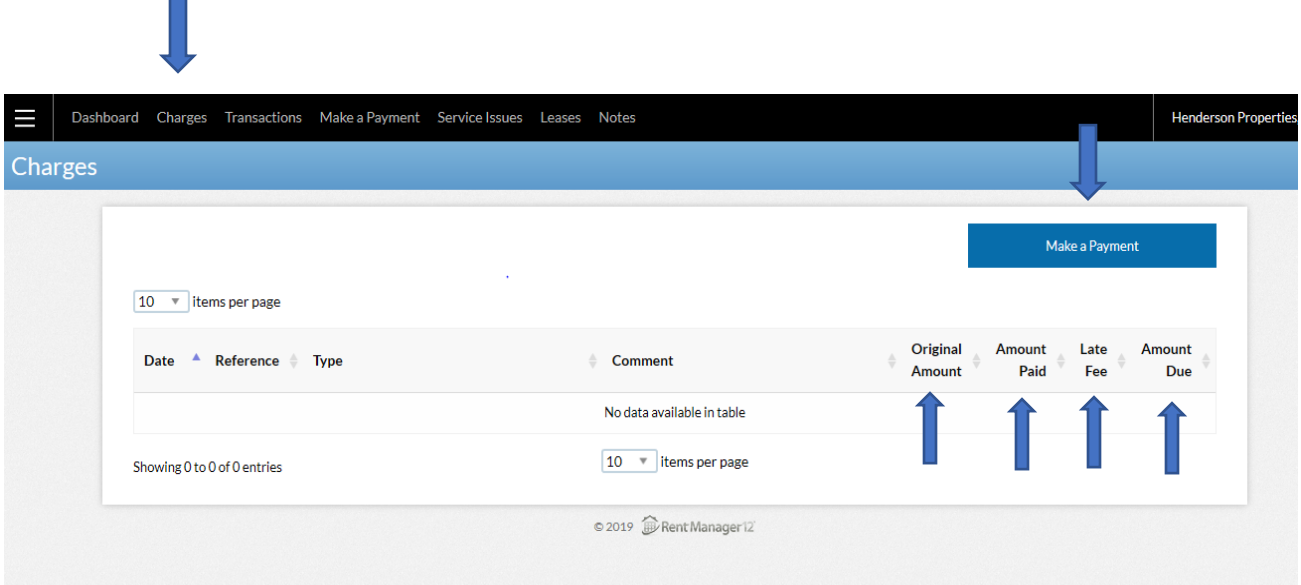

## **How to view your transaction history**

- **1. Select the transactions tab in the top ribbon to be able to view your account balance and all transactions associated with your account.**
- **2. You also have the option to filter these by dates by simply selecting the calendar icon and items per page that you would like to view. Once you filter the dates and items per page that you prefer, please click the filter button afterwards to put that filter into place.**

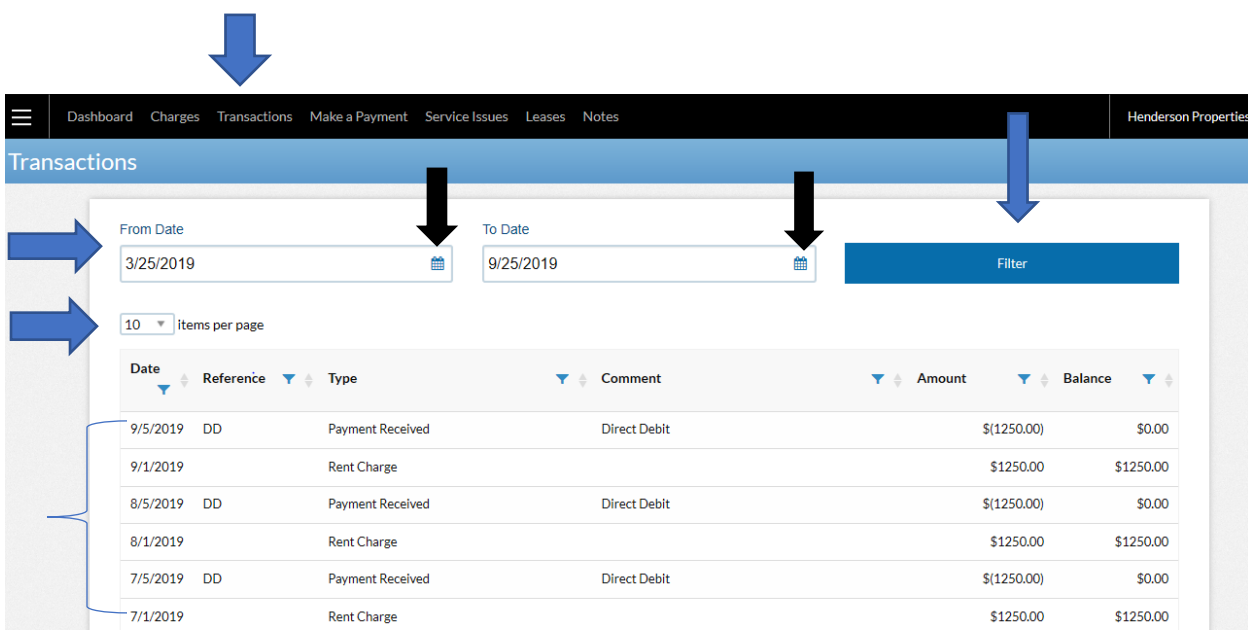

### **How to add a maintenance request**

**All maintenance request and repairs must be entered through the Tenant Portal.**

- **1. In the top ribbon please select "Service Issues".**
- **2. Then proceed to "Add service issue".**

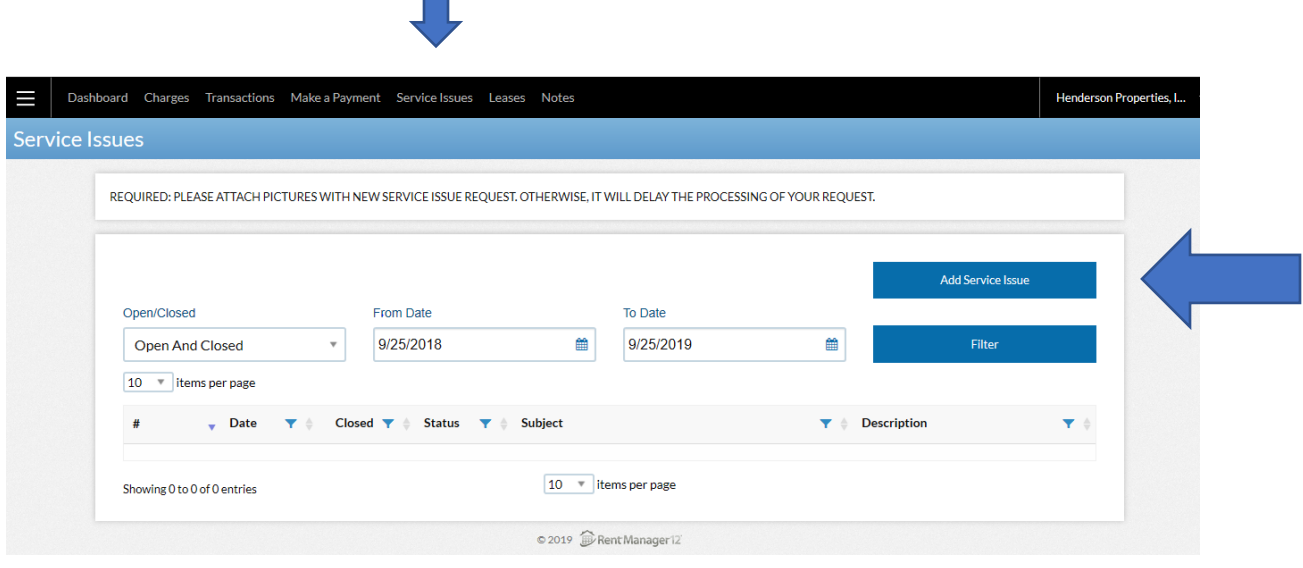

- **3. Once you select "add service issue" it will route you to the screen below.**
- **4. Please ensure to put a subject and description with detail and any attachments that you may have, or it will delay the processing of your request. If maintenance can enter without scheduling an appointment, please ensure to check the "allowed to enter" box, or if you have pets, please ensure to select that box as well. Then proceed to "add service issue" to complete your request.**

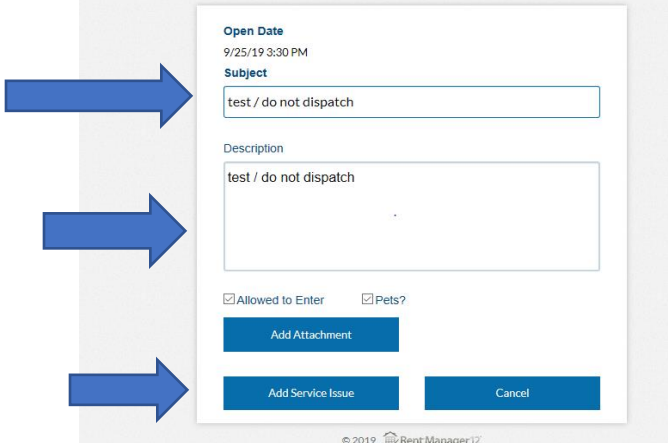

**5. If the screen below does not give you confirmation that it was submitted, that request was not successful.** 

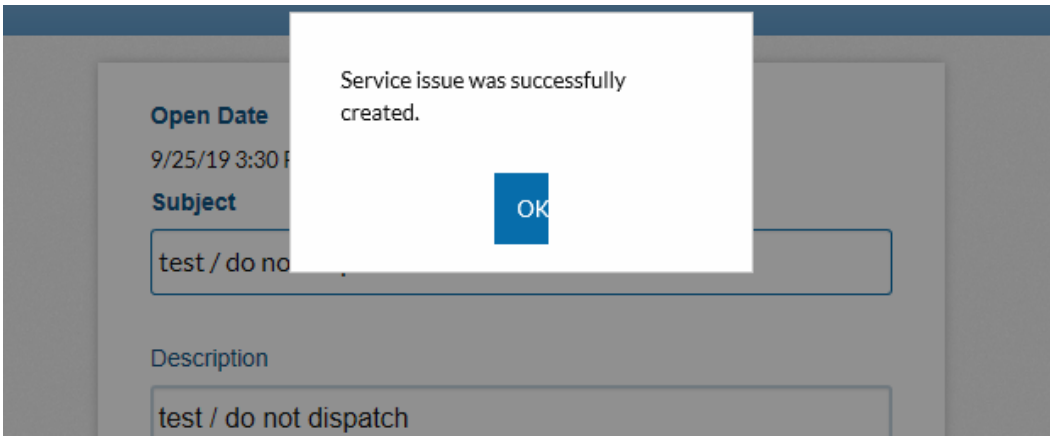

- **6. Once the request is successfully submitted, you will then be able to view this service issue once you click the services issues in the top ribbon, so you are aware of the previous work orders submitted.**
- **7. You have the option to filter these by dates by selecting the calendar icon, items per page that you would like to see, and you can filter for open and closed issues as well with the drop-down box. Once you filter the items that you prefer, please click the filter button afterwards to put that filter into place. The work orders submitted in the current list will state if the item was cancelled, closed, or open.**

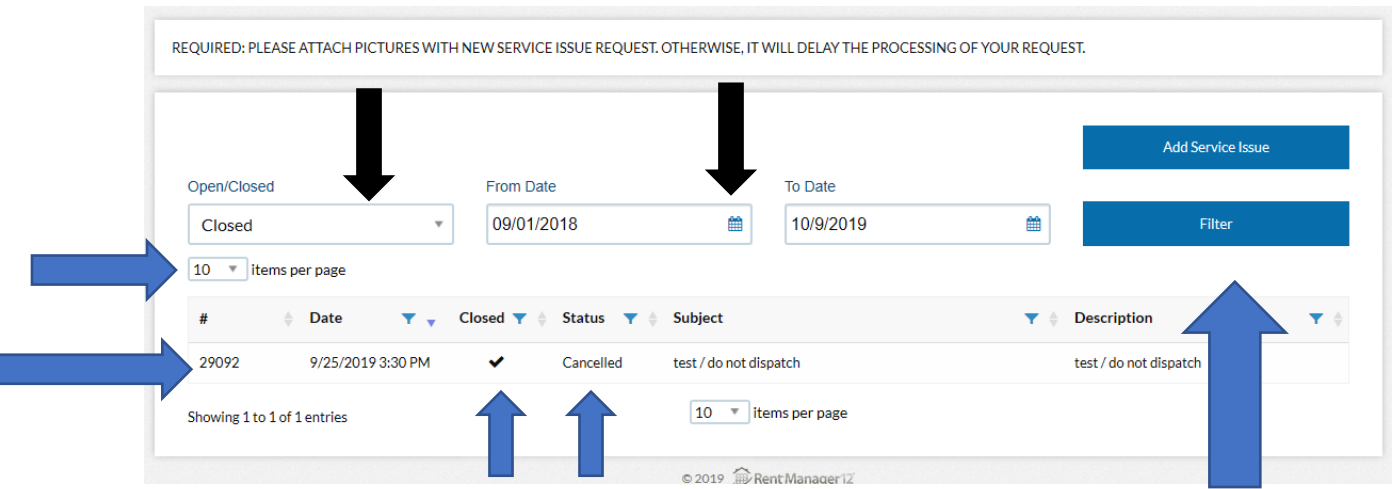

г

# **How to view your current or past lease dates.**

- **1. Select "leases" in the top ribbon.**
- **2. You will then be able to view your lease dates. If you need a copy of your lease, you have the option to view this in your notes section. Please proceed to the next page for note information.**

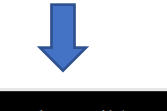

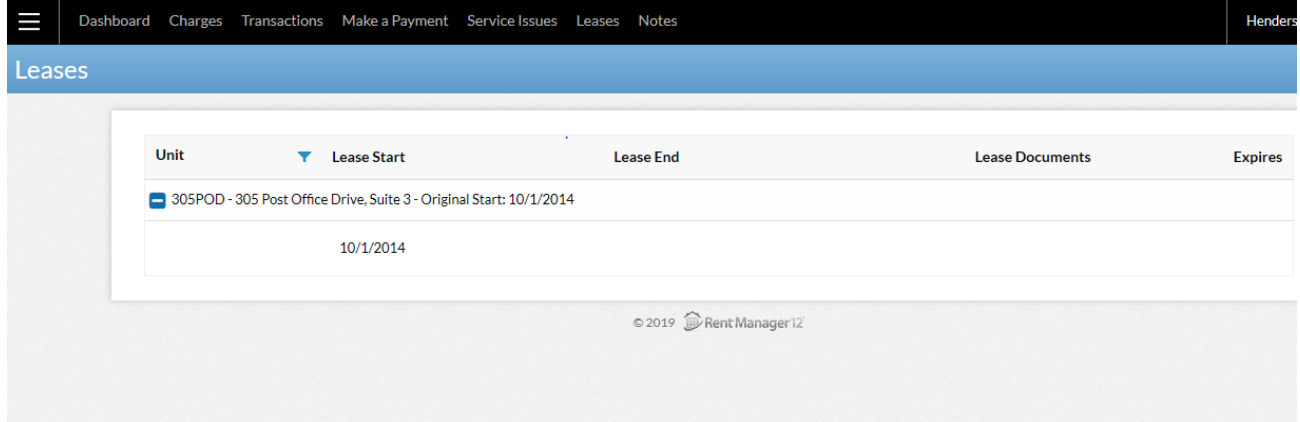

#### **How to view the notes on your account**

- **1. Please select the "notes" tab in the top ribbon.**
- **2. You will then be able to view all notes associated with your account. Below are bullet points of items that you have access to. You also have the option to filter these by dates by clicking the calendar icon, and items per page that you would like to view.**

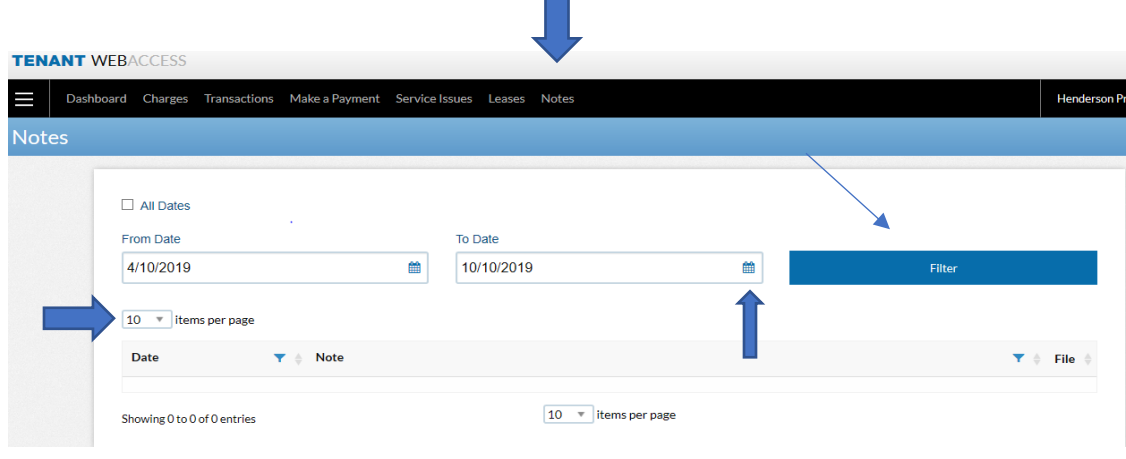

 $\mathcal{L}_{\mathcal{A}}$ 

#### **Items that are accessible to you:**

- Collection Letters
- Pet Inspections
- Returned Mail
- Returned Payment
- Semi-Annual Inspections
- Tenant Charge / Credit
- Violations
- Welcome Packet
- Courtesy Letters
- Eviction Notes
- In-Person Contact
- Payment Plans
- Returned Payment
- Insurance Documents
- Late Letters
- Move in Lease
- Lease Renewals
- Move in Monies
- Pet Documentation
- Auto Draft Form
- Welcome Packet
- Move in Inspection forms
- Move out Notice

#### **Resetting your password**

**Here are a few suggestions to help you remember your password and login info as well in the event you lost it. Above on the screenshot of the online portal, you will see an arrow pointing to the forgot password option and another arrow pointing at the checkbox for remember me. We would not recommend selecting the "Remember Me" box due to security concerns. By selecting this box on this browser on the computer you are using, you will not need to type in that log in email address again in the future. Depending on which browser you are using, you may also be able to save your password. This would allow you to not have to enter either when you log into your portal. Another trick would be to add this link** <https://henpro.twa.rentmanager.com/> **above to your browser favorites. Please keep in mind, depending on your browser, if you were to delete your browser's data, you may have to reenter this information.** 

**If you must click the "forgot password option", you should get an email to your email account on file to reset your password once you enter that email. If you clicked this option and don't receive an email to reset your password, please make sure you check your junk/spam folders. The image below will show once you select "forgot password". Please enter in your email on file and select send account recovery email.**

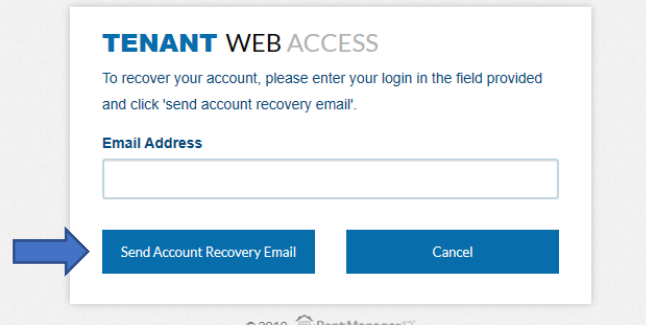

**You will then see this screen pop up to remind you that you only have 15 mintues to change the password.** 

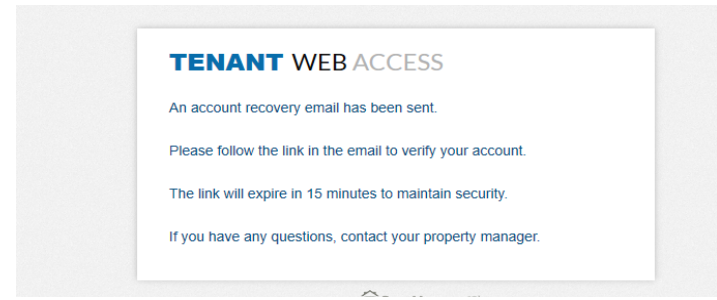

**The link should appear like the below image that comes to your email and you will only have 15 minutes before the link expires. Please select "reset".**

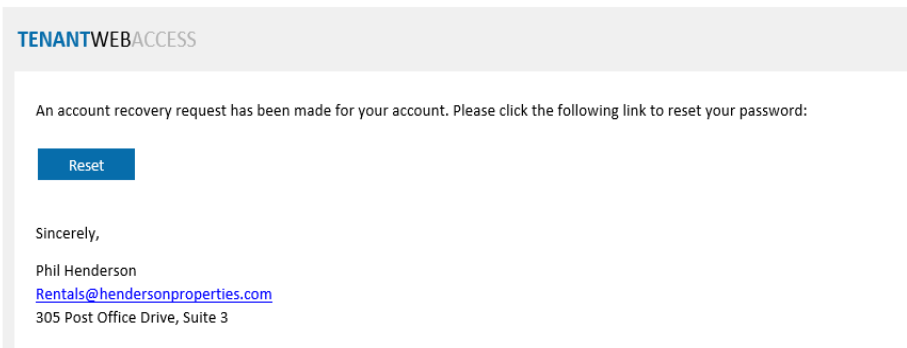

**The image below will appear next to reset your password. Then proceed to "change password" it will automatically direct you to the log in page to enter in your new log in information.**

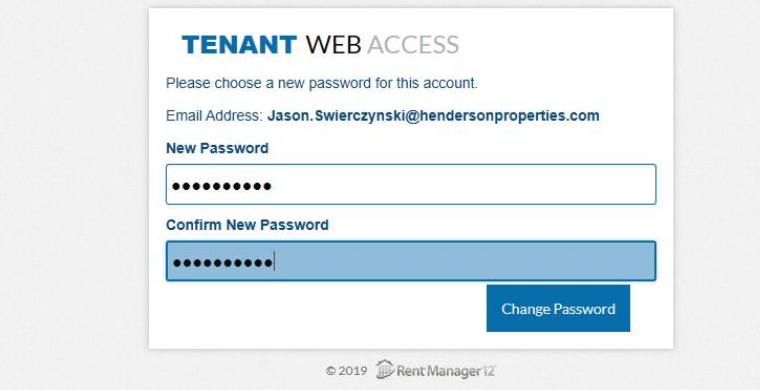

**Once you are logged in, please note that in the top right corner that states "Henderson Properties" on the dashboard you can change your email, password, and add account information for payments. This is also the location where you log out of your account. However, this does NOT update your account in the system. You must call the office in order to change this information in our system.**

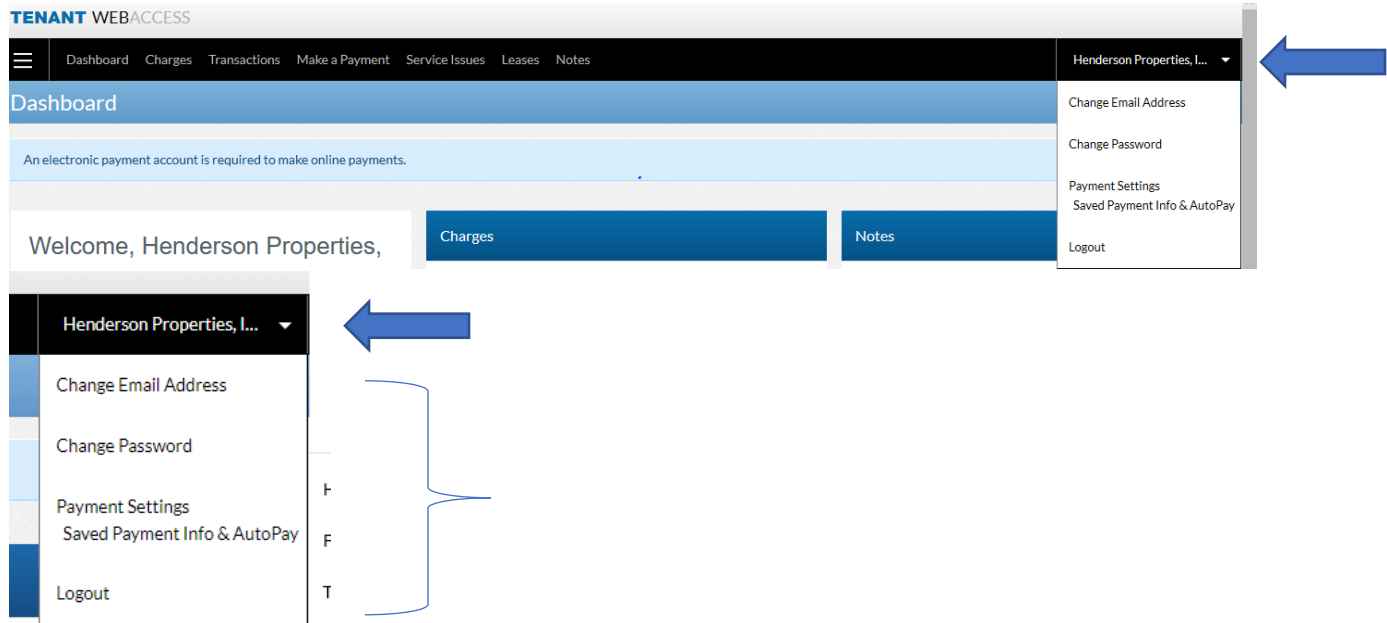

# **In Conclusion**

**As you can see your tenant portal can offer a lot of information quickly and easily. The portal is always being updated with more information to allow you to have the most updated information possible. Please also keep in mind that in the future there could be software updates as well that may slightly change some of the looks of the screens. If the portal does not answer your questions, please don't hesitate to contact our office. The tenant portal should be utilized for all request and questions you have regarding your rental home. We hope you find these directions helpful.**

**Sincerely, The Rental Division at Henderson Properties.**